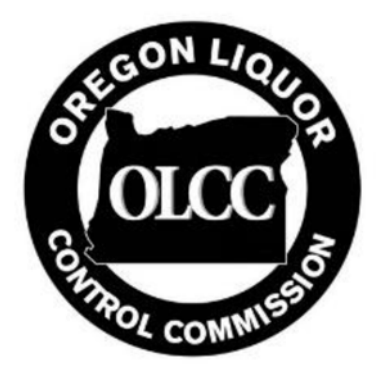

## Retail Home Delivery Metrc Guide

Under OAR 845‐025‐2880 OLCC‐licensed retailers may deliver to a residence with prior approval from the OLCC. It is recommended that all licensees read the rules carefully in order to understand all requirements and limitations. Retail delivery may be restricted or prohibited under local regulations, and approval by OLCC does not guarantee that home delivery is allowed in the jurisdiction in which you operate. Failure to comply with local regulations regarding home delivery could result in sanctions against the licensee, even if it is approved by OLCC.

This guide is intended to demonstrate how to properly use Metrc to properly document all home deliveries.

## Creating a Sales Delivery Manifest

Home delivery sales in Metrc are in effect a hybrid of the existing sales functionality and transfer manfests. Like with license‐to‐license transfers, all home deliveries must be accompanied by a printed Metrc Sales Delivery Manifest.

To navigate to the Home Delivery section of Metrc, click on "Deliveries" under the Sales tab in your retailer Metrc account.

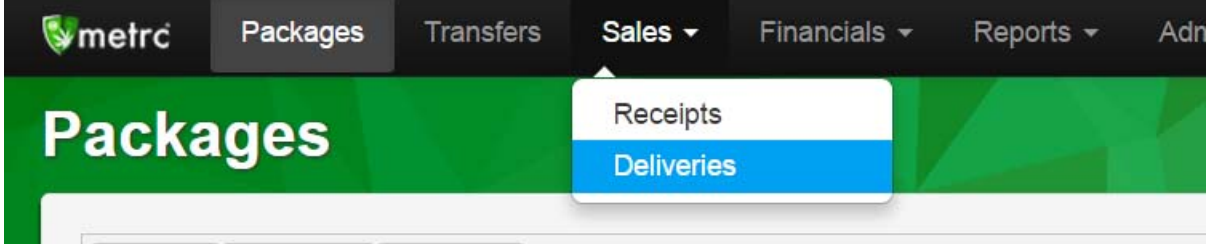

Once in the Sales Delivery section, click on the Record Deliveries button.

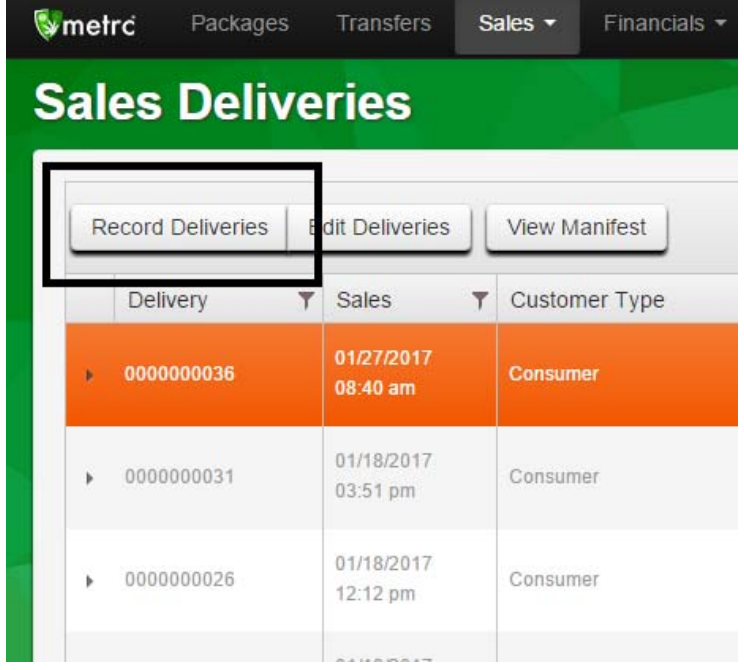

A modal will appear that must be completed. As discussed above, it is in essence a hybrid of license‐to‐ license transfers and existing in‐store sales functionality. A package must be selected with a quantity, price, and customer type selected. Multiple packages per stop and multiple stops per delivery may be added. Driver information, departure and delivery times, and residence location must also be entered. **Items on the delivery do not have to have an individual RFID tag** – they will come from a tagged package and must be packaged and labeled in accordance with OLCC and OHA rules, just as in the case of an in‐store sale.

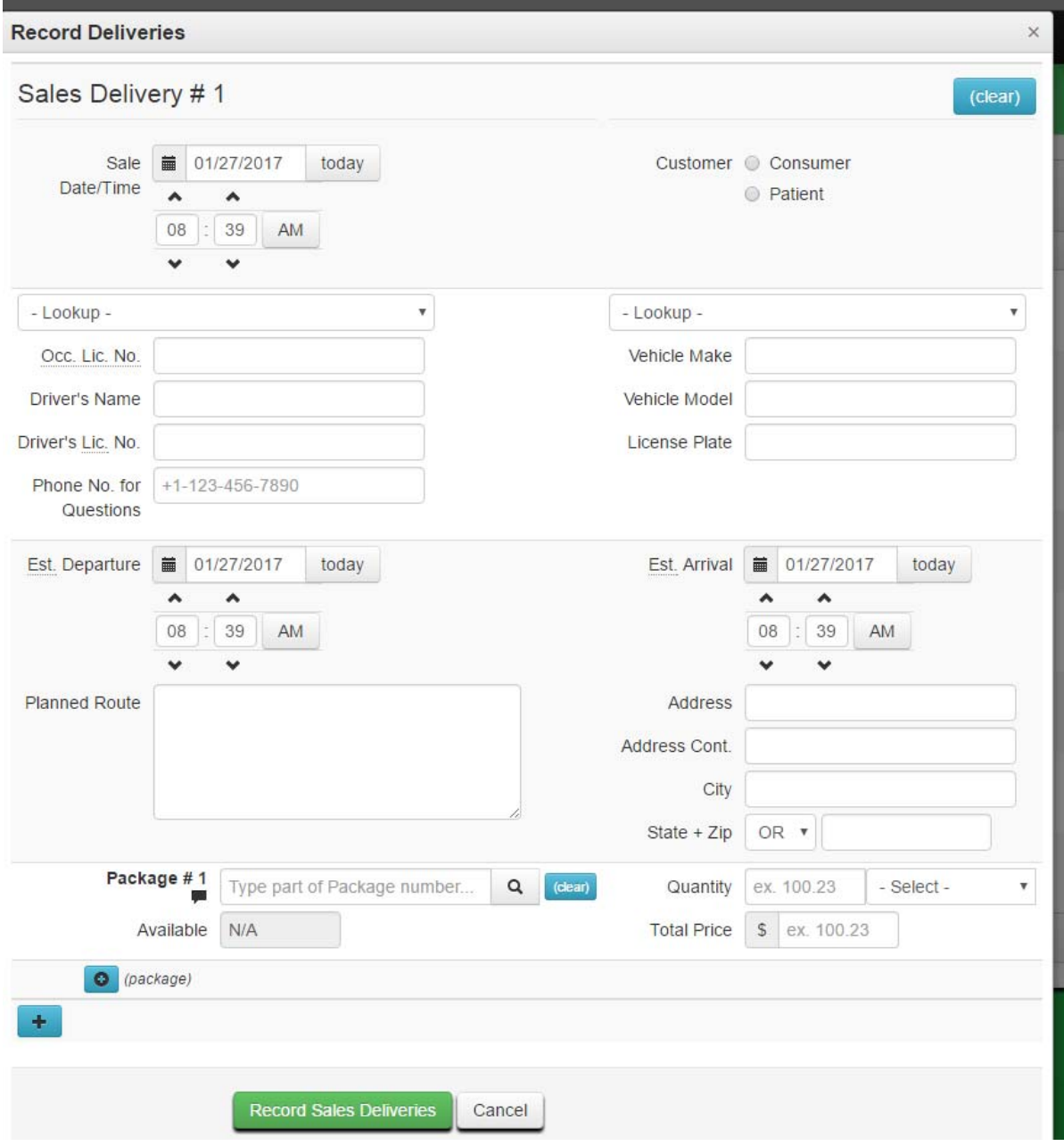

Prior to departure, the driver must have a printed manifest to accompany the delivery, just as in the case of a license-to-license delivery. After the information above has been submitted, highlight the relevant delivery and click the View Manifest button. This will generate a PDF that can be printed.

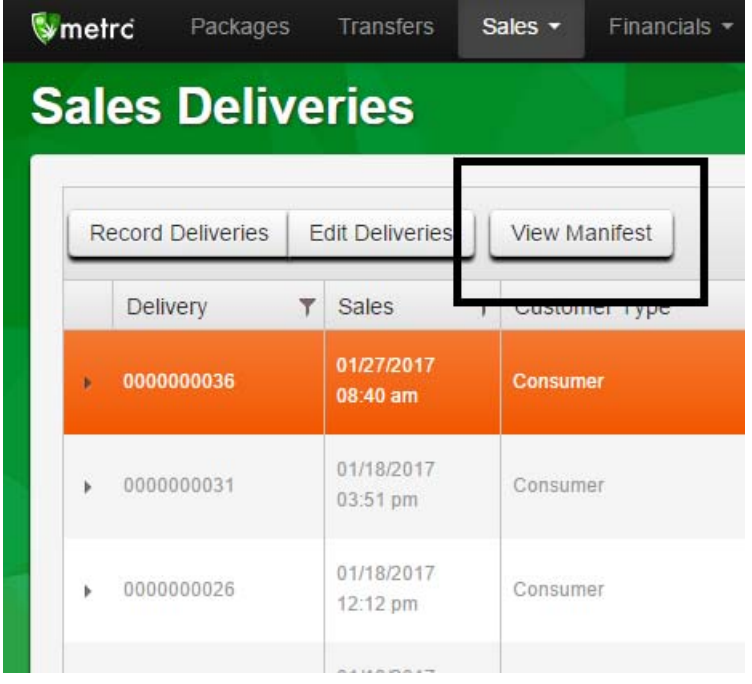

## Completing a Home Delivery

After a home delivery is completed – either successfully **or** unsuccessfully – it must be marked as such in Metrc. Each delivery has two buttons on the far right of the row: "Complete" and "Void." **Void** should be used only in the case when a delivery was mistakenly generated and a correction is being made prior to a driver leaving the store. **Complete** should be used in all other cases – when a delivery is successfully made *or* when a delivery is unsuccessful.

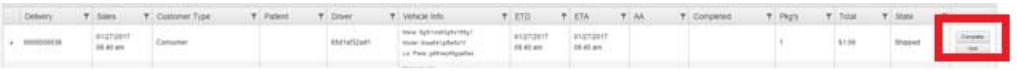

After clicking the Complete button a confirmation screen will appear. In the case of a successful transfer only the actual arrival/delivery date and time must be entered. Note: like in the case of license-tolicense transfers, deliveries must be the full amount originally added to the manifest. "Partial sales" cannot be done through the Complete Transfer modal.

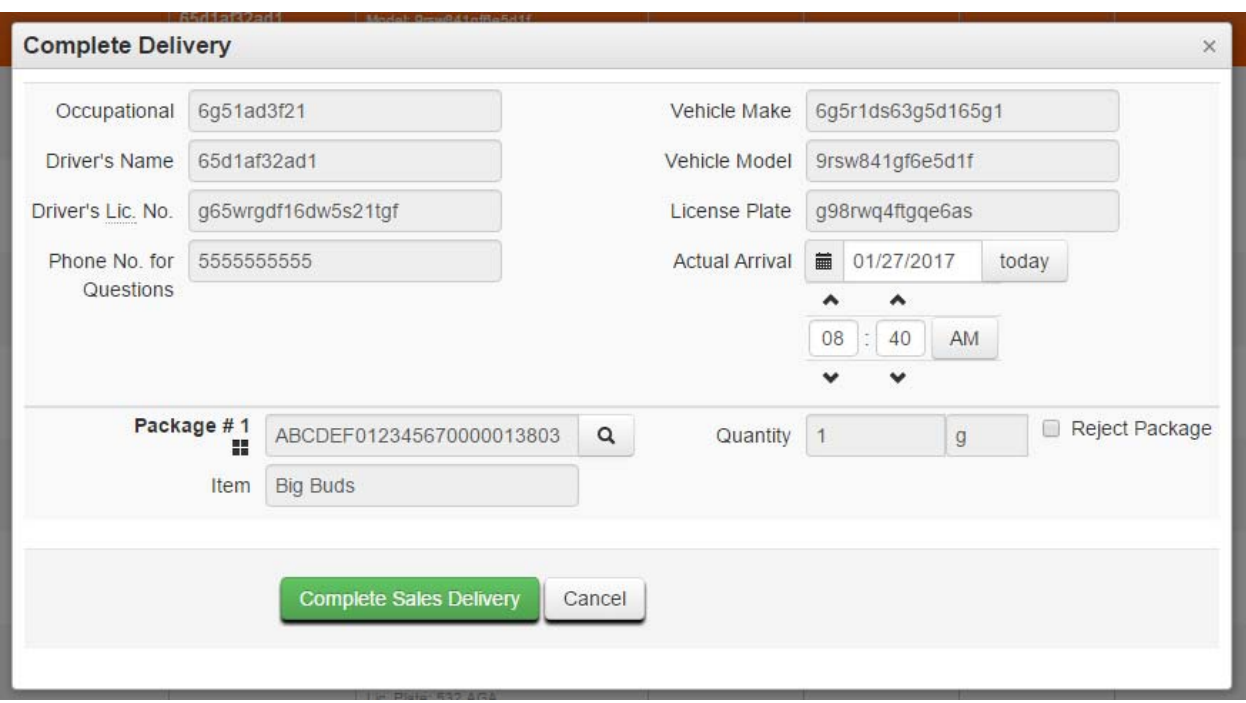

In the case of a rejected delivery, the licensee must verify the amount of the item returning to the store and indicate why the delivery was unsuccessful. This could include an inability to verify the age or identity of the recipient, inability to find the correct location, visible intoxication of the recipient, etc. Indicating a rejected delivery will return the quantity in the "Verification" field back to its original package.

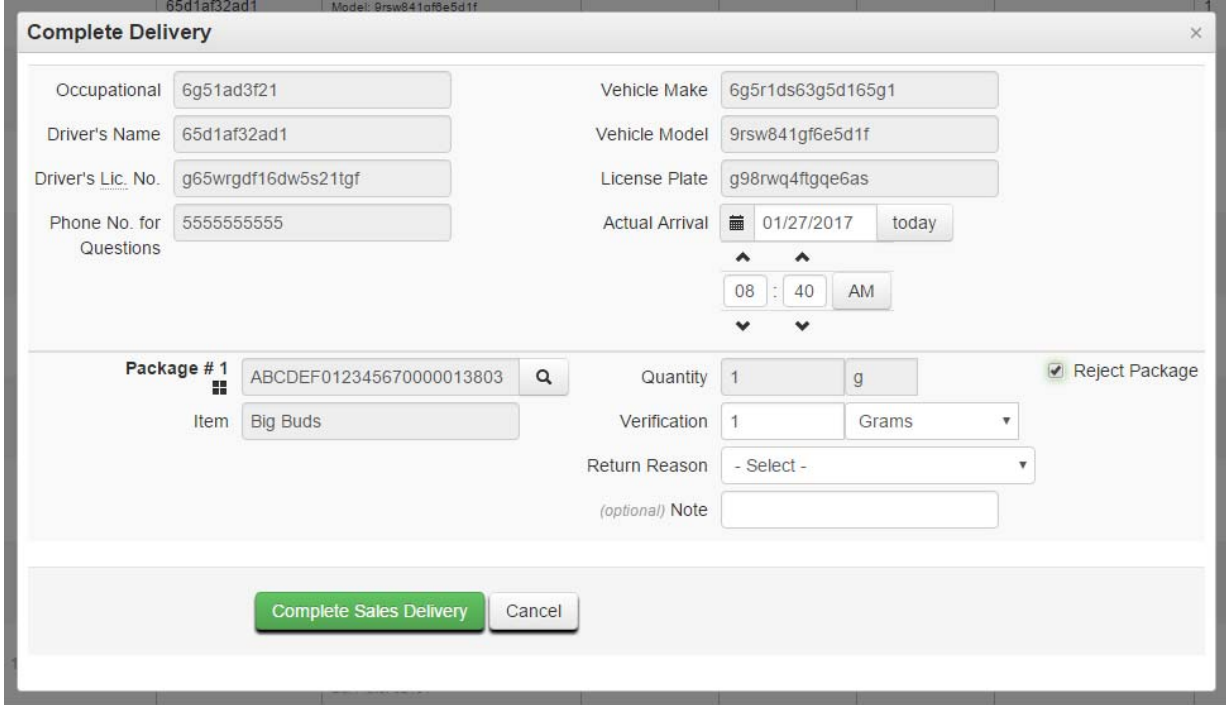

## Example Sales Delivery Manifest

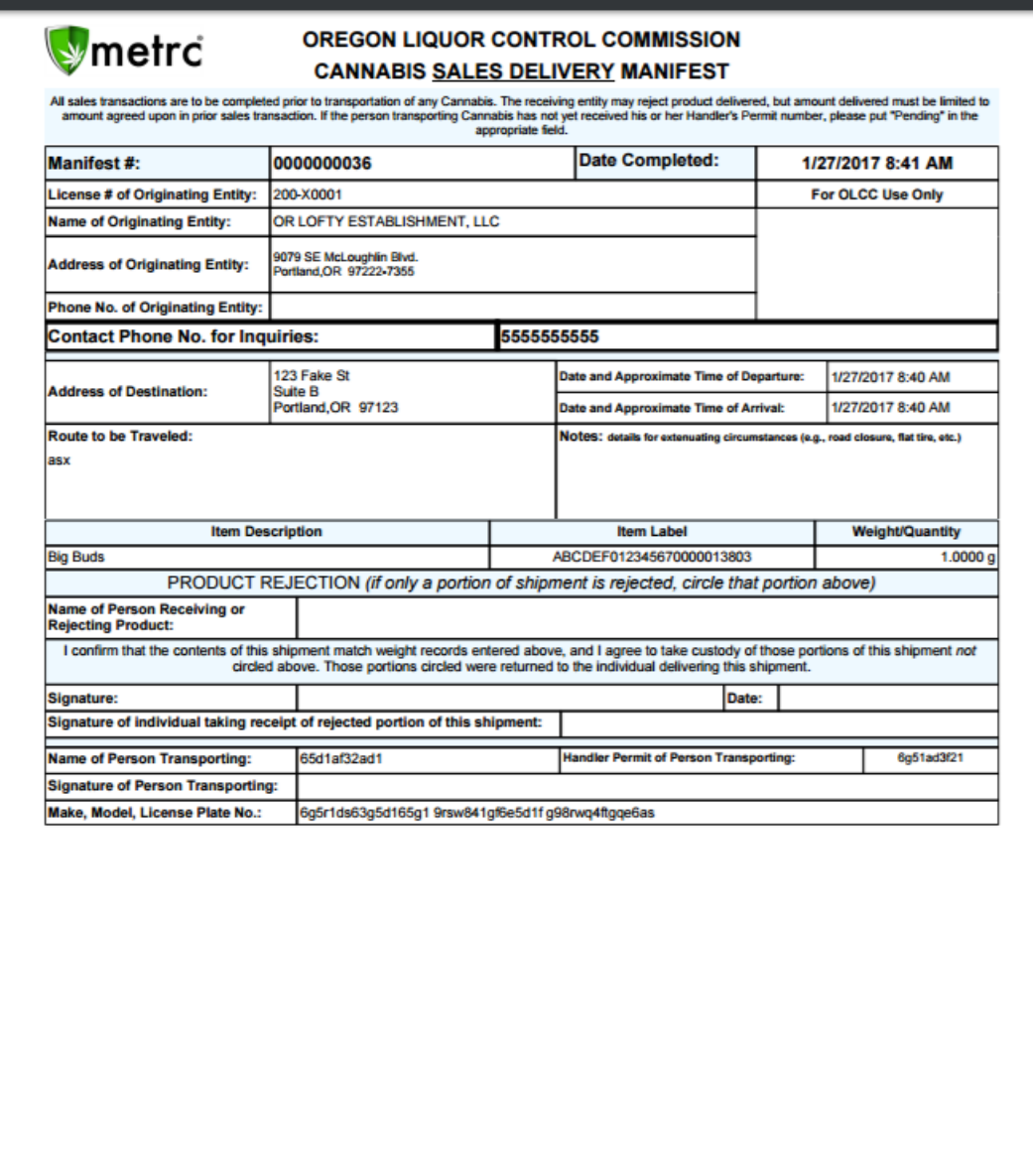

Form Sales Delivery

Page 1 of 1

Metro® Form rev. 01/2017